## **Pour retrouver les leçons de la classe de votre enfant sur le site internet de l'école.**

1-Se mettre sur la page d'accueil du site de l'école. 2-Cliquer sur l'onglet SE CONNECTER (voir ci-dessous, suivre la flèche)

 $\sqrt{}$ 

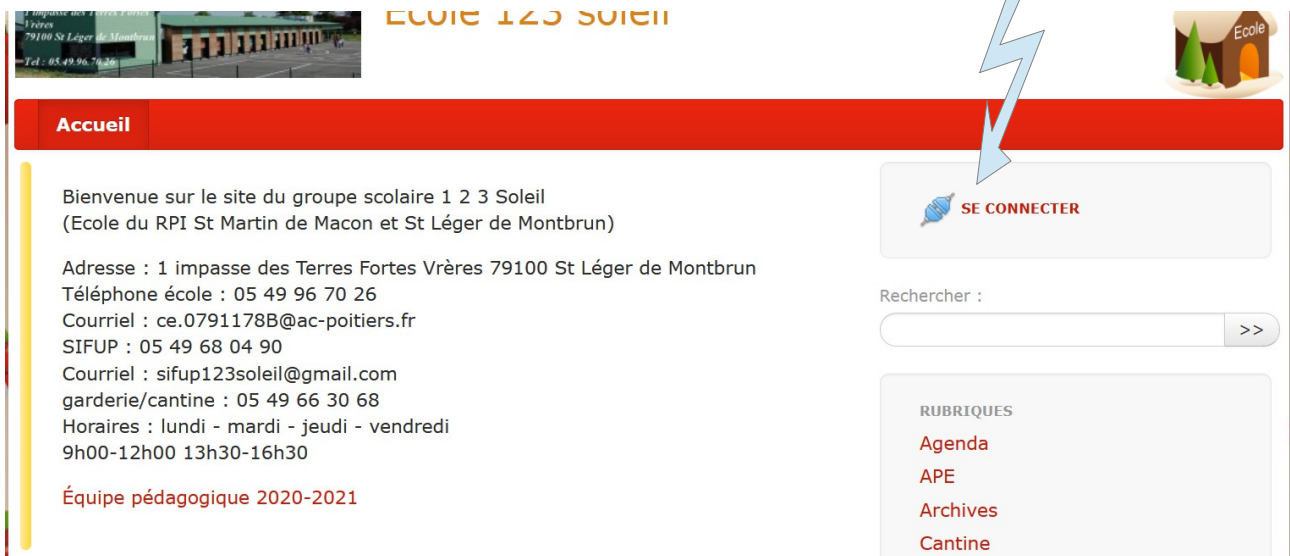

## 3-Ecrire son login et son mot de passe (donner sur le fichier pdf ) et valider.

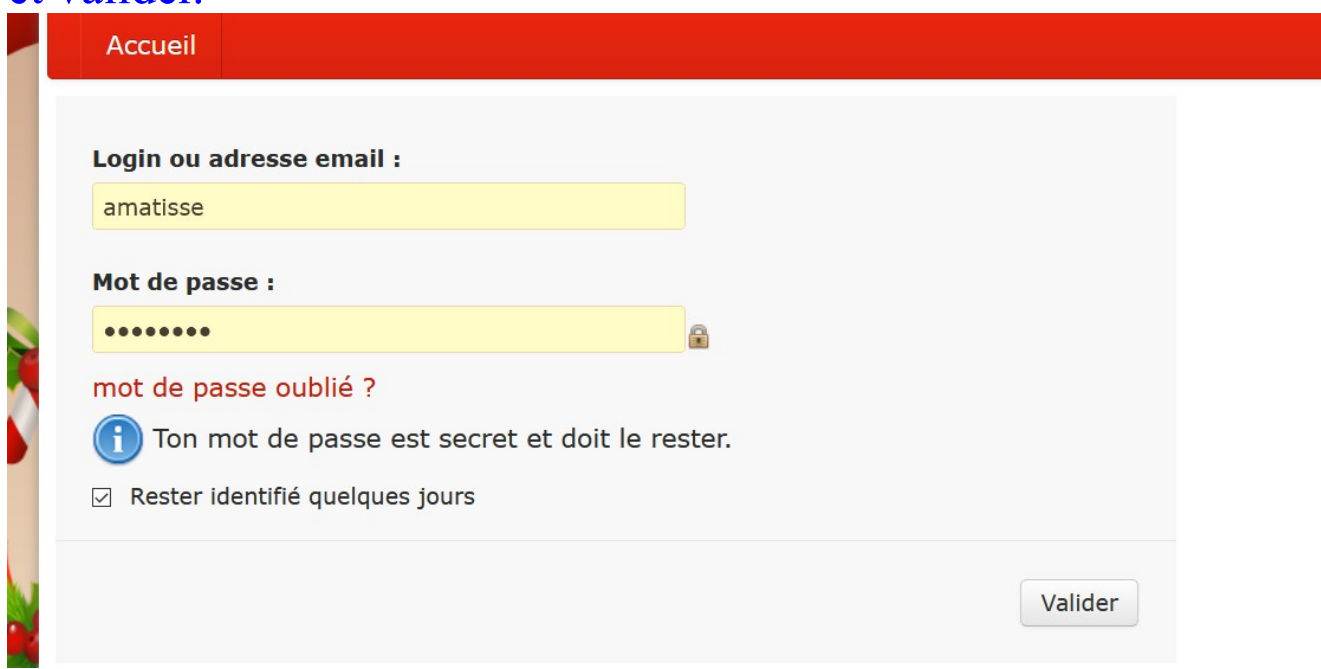

## 4- Cliquer sur : Cahier de texte.

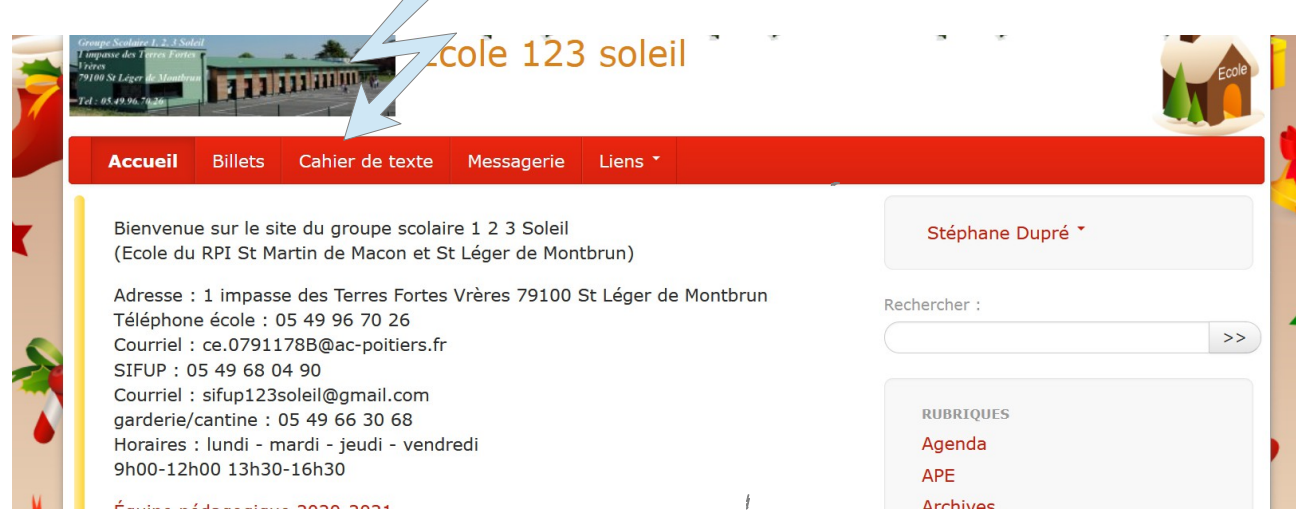

## 5- Sélectionner le jour.

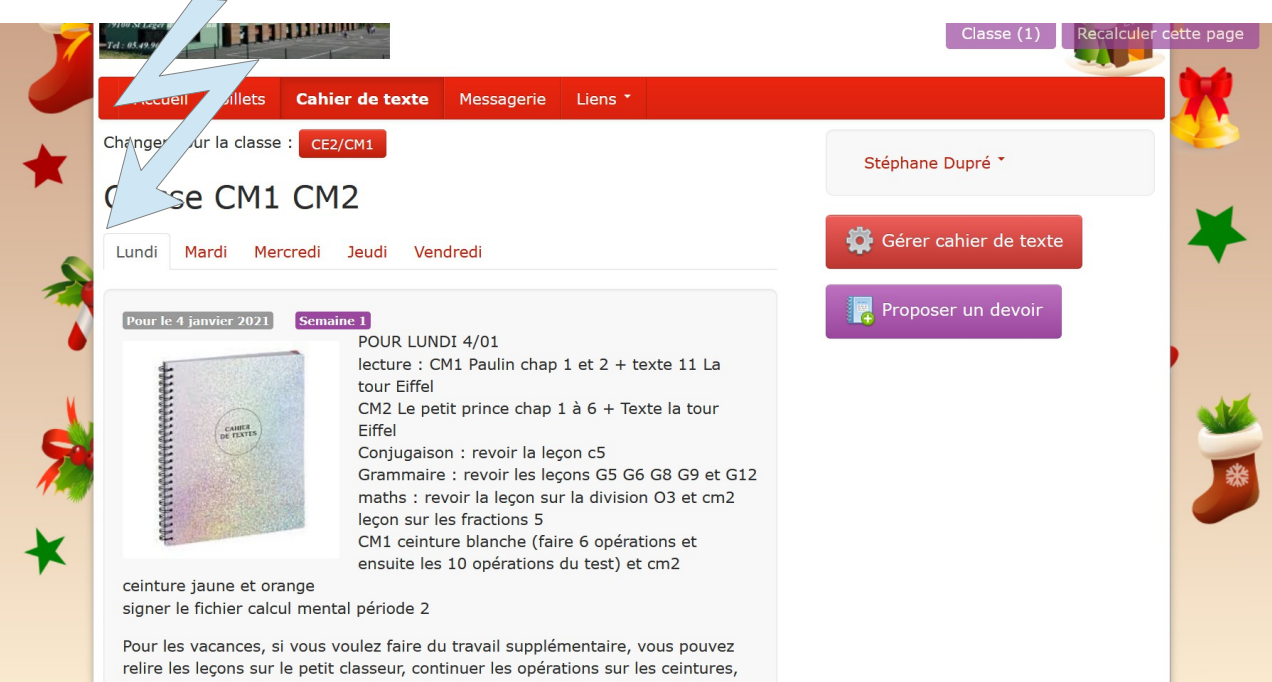